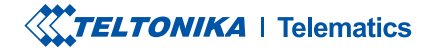

# **TAT140**

**Asset TrackerPLUS LTE** 

Manual rapid v1.6

## CONȚINUT

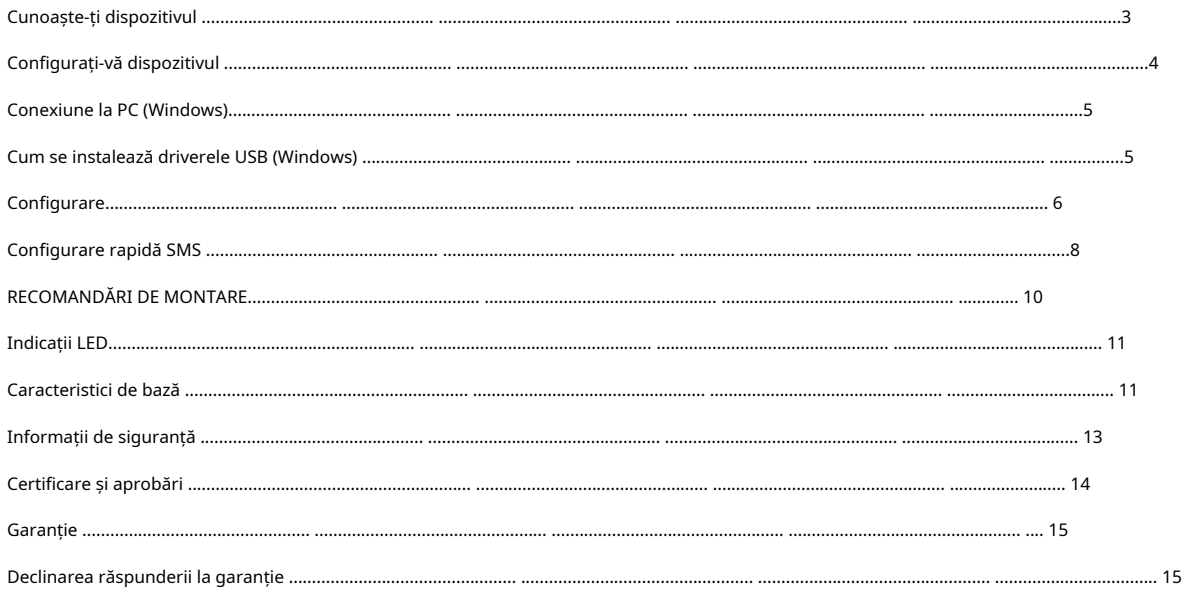

## <span id="page-2-0"></span>CUNOAȘTE-ȚI DISPOZITIVUL

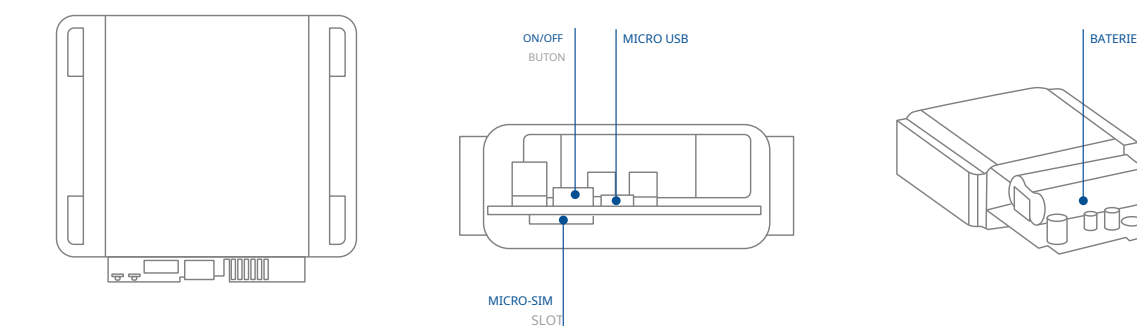

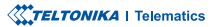

fo

## <span id="page-3-0"></span>CONFIGURAȚI-VĂ DISPOZITIVUL

CUM SĂ INTRODUCETI CARDUL MICRO-SIM SI CONECTATI BATERIA

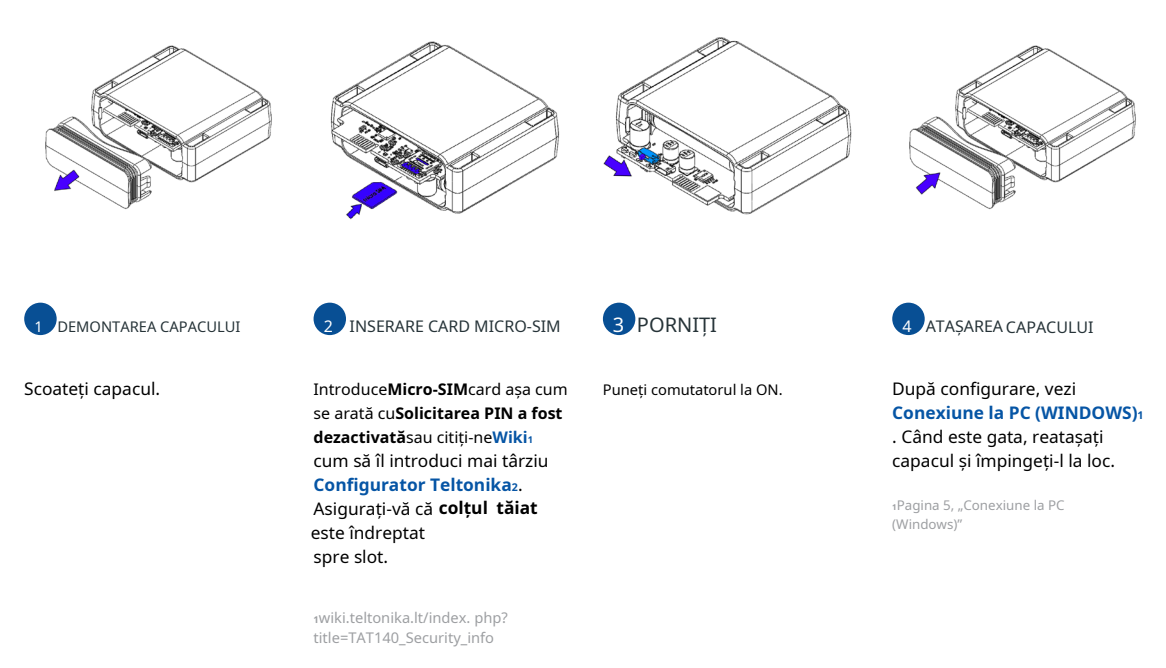

2wiki.teltonika.lt/view/Teltonika Configurator

Manual rapid v1.6 // TAT140 4

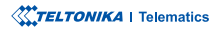

## <span id="page-4-1"></span><span id="page-4-0"></span>**CONECTARE PC (WINDOWS)**

- 1. Porniți dispozitivul TAT140. LED-ul ar trebui să înceapă să clipească, vezi ""Indicatii LED"<sup>1</sup>.
- 2. Conectati dispozitivul la computer folosindMicro USBcablu:
	- Va trebui să instalati drivere USB, consultati ""Cu[m](#page-4-2) se instalează driverele USB (WINDOWS)"2
- 3. Acum sunteți gata să utilizați dispozitivul pe computer.

1Pagina 11 "Indicații LED"

 $2$ Pagina 5, "Conexiune la PC (Windows)"

## <span id="page-4-2"></span>CUM SE INSTALAZĂ DRIVELE USB (WINDOWS)

- 1[.](https://wiki.teltonika-gps.com/images/d/d0/TeltonikaCOMDriver.zip) Vă rugăm să descărcați driverele portului COM de laAici<sub>1</sub>.
- 2. Extrageți și rulațiTeltonikaCOMDriver.exe.
- 3. Faceti clic**Următorul**în fereastra de instalare a driverului.
- 4. În fereastra următoare faceti clic**Instalare**buton.
- 5. Configurarea va continua instalarea driverului și în cele din urmă va apărea fereastra de confirmare. Clicfinalizareapentru a finaliza configurarea.

 $i$ wiki.teltonika-gps.com/images/d/d0/TeltonikaCOMDriver.zip

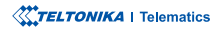

## <span id="page-5-0"></span>**CONFIGURARE**

La început, dispozitivul TAT140 va avea setări implicite din fabrică. Aceste setări ar trebui modificate în funcție de nevoile utilizatorilor. Configurarea principală poate fi efectuată prinConfigurator Teltonika software. Obțineți cele mai recenteConfiguratorversiune dinAici<sub>2</sub>. Configuratorul funcțion[ează](http://wiki.teltonika-gps.com/view/Teltonika_Configurator_versions)Sistemul de .corectă versiunea instalată aveți că vă-Asigurați**.Framework NET.** prealabilă**MS** condiția folosește **Windows**și **Microsoft operare**

1wiki.teltonika-gps.com/view/Teltonika\_Configurator

zwiki.teltonika-gps.com/view/Teltonika Configurator versions

### CERINTE MS .NET

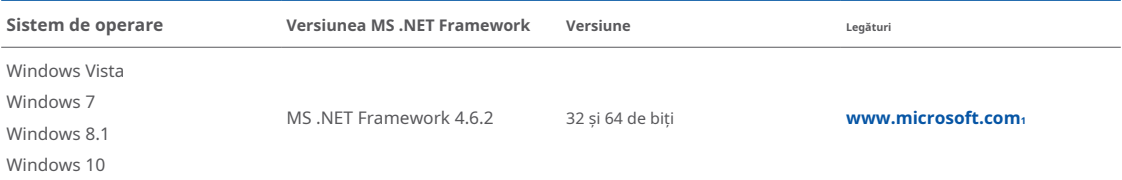

 $1$ dotnet.microsoft.com/en-us/download/dotnet-framework

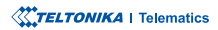

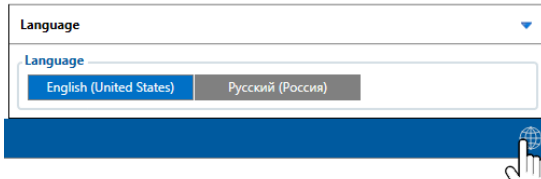

Configuratorul descărcat va fi în arhiva comprimată. Extrageti-l si lansati Configurator.exe. După lansare, limba software-ului poate fi schimbată făcând clic în colțul din dreapta jos.

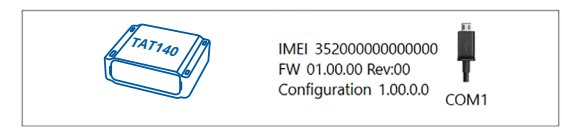

Procesul de configurare începe prin apăsarea pe dispozitivul conectat.

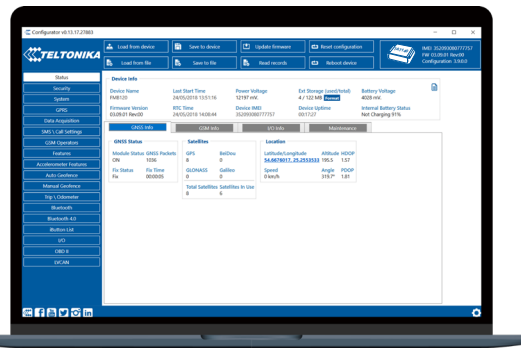

**2** Variat**Fereastra de stare**<sup>1</sup>filele afișează informații despreGNSS<sub>2</sub>[,](https://wiki.teltonika-gps.com/view/TAT140_Status_info#GNSS_Info) **GSM<sub>3</sub>, I/[O](https://wiki.teltonika-gps.com/view/TAT140_Status_info#I.2FO_Info)<sub>4</sub>, întretinere**<sub>5</sub> si etc. TAT140 are un profil editabil de utilizator, care poate fi încărcat și salvat pe dispozitiv. După orice modificare a configuratiei, modificările trebuie să fie salvate pe dispozitiv folosindSalvați pe dispozitivbuton. Butoanele principale oferă următoarele funcționalități:

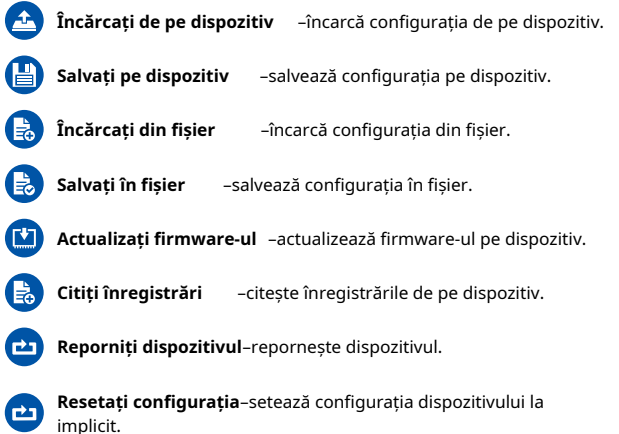

Cea mai importantă sectiune a configuratorului esteGPRS-unde **tot serverul tău sisetări GPRS** spoate fi configurat și **Achizitie [de](https://wiki.teltonika-gps.com/index.php?title=FMM001_Data_acquisition_settings)** date<sub>7</sub>-unde [p](https://wiki.teltonika-gps.com/index.php?title=FMM001_Data_acquisition_settings)ot fi configurați parametrii de achiziție a datelor. Mai multe detalii despre configurarea TAT140 folosind Configurator pot fi găsite în nostruWiki<sub>8</sub>.

1wiki.teltonika-gps.com/view/TAT140\_Status\_info 2wiki.teltonika-gps.com/view/TAT140\_Status\_info#GNSS\_Info  $s$ wiki.teltonika-gps.com/view/TAT140\_Status\_info#GSM\_Info 4wiki.teltonika-gps.com/view/TAT140 Status info#I.2FO Info swiki.teltonika-gps.com/view/TAT140\_Status\_info#Maintenance După conectarea la ConfiguratorFereastra de stareva fi afisat. Generiki teltonika-gps.com/index.php?title=TAT140\_GPRS\_settings  $z$ wiki.teltonika-gps.com/index.php?title=TAT140 Data acquisition settings

 $s$ wiki.teltonika-qps.com/index.php?title=TAT140 Configuration

## <span id="page-7-0"></span>CONFIGURARE RAPIDA SMS

Configurația implicită are parametri optimi prezenți pentru a asigura cea mai bună performanță a calității pistei și a utilizării datelor. Configurați-<br>vă rapid dispozitivul trimițându-i această comandă prin SMS:

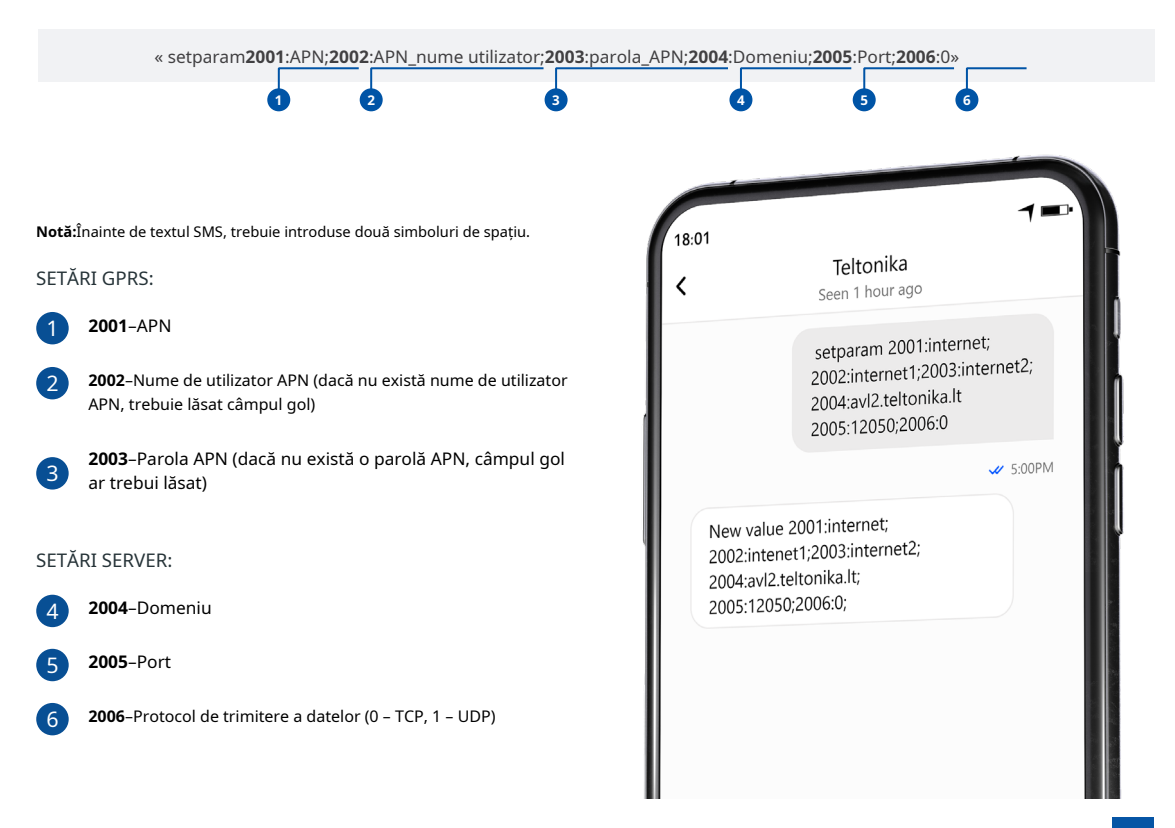

### SETĂRI DE CONFIGURARE IMPLICITE

MISCARE SI Aprindere :DETECTARE

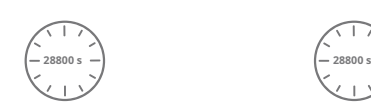

STOP DACĂ

DISPOZITIVUL FACE O ÎNREGISTRARE LA

MISCAREA VEHICULELOR va fi detectat de accelerometru

28800 Secundele trec DISPOZITIVUL FACE O ÎNREGISTRARE LA MUTARE DACĂ UNUL DINTRE ACESTE EVENIMENTE SE ÎNTÂMPLĂ-

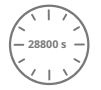

28800 Secundele trec

Intervalele de timp si elementele implicite I/O pot fi modificate utilizând TeltonikaConfiguratori[.](https://wiki.teltonika-gps.com/view/Teltonika_Configurator)

1wiki.teltonika-gps.com/view/Teltonika Configurator

### NOTE IMPORTANTE DE CONFIGURARE

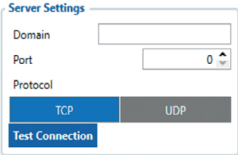

Vă recomandăm insistent să testati conexiunea la retea de la dispozitiv la server înainte de a ajusta configuratia TAT140 la nevoile dumneavoastră. Utilizați următorii pași pentru a efectua acest test: • Configurati acești parametri: APN, server Domain și server Port:

- Salvați configurația pe dispozitiv făcând clic pe butonul Salvare pe dispozitiv;
- · Inițiați conexiunea apăsând butonul Test Connection.

În acest moment, TAT140 va crea o înregistrare cu prioritate ridicată și va iniția imediat conexiunea la server.

Dacă conexiunea nu a fost inițiată, aceasta poate însemna oricare dintre următoarele:

- Cartela SIM introdusă incorect
- Valorile incorecte sunt setate la aceste câmpuri: APN, Domeniu sau Port;
- Funcționalitatea GPRS dezactivată de furnizorul GSM;
- Fără acoperire GSM;
- Serverul nu poate fi accesat.

Încercați să rezolvați această problemă înainte de a continua cu configurarea ulterioară a dispozitivului.

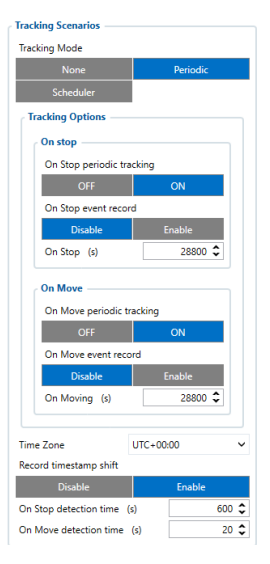

### Pe Opriți urmărirea periodică

- activați sau dezactivați trimiterea periodică a datelor atunci când dispozitivul este pe oprire. Dispozitivul va genera și trimite înregistrarea normală cu ID eveniment 0 și mișcare AVL ID 240 cu o 0. de valoare

Pe Stop înregistrarea evenimentului-<br>
Move. activați sau dezactivați trimiterea înregistrărilor atunci când dispozitivul comută scenariul de urmărire de la On Move la On Stop. Pentru a declanșa acest *evenimentPornit Cronometrul timpului* de detectare opriretrebuie să atingă valoarea setată Odată ce evenimentul este declanșat, modulul GNSS se va trezi si va obține remedierea GNSS. Înregistrarea va avea evenimentul AVL 240 cu o valoare de 4 care înseamnă "Eveniment de mișcare - La oprire".

### **Urmărire periodică în deplasare-**

activati sau dezactivati trimiterea periodică a datelor atunci când dispozitivul este în miscare. Dispozitivul va genera si trimite înregistrarea normală cu ID eveniment 0 și mișcare AVL ID 240 cu o valoare de 1.

Pe Mutați înregistrarea evenimentului-activa saudezactivațiînregistrarea trimiterii atunci când dispozitivul comută scenariul de urmărire de la On Stop la On Move. Pentru a declanșa acest eveniment**Pe timpul de detectare a mișcării**temporizatorul trebuie să atingă valoarea setată. Odată declanșat evenimentul, dispozitivul se va trezi și va declanșa una dintre cele două înregistrări:<br>  $\text{MONTART}$ 

1 - dacă ultima înregistrare nu a avut o remediere GNSS, modulul GNSS va fi pornit și se va obține remedierea.

2 - dacă ultima înregistrare a avut o corecție GNSS validă, modulul GNSS nu va

dispozitivul trece la urmărirea periodică On Stop. Dispozitivul trebuie să

fi staționar pentru perioada de timp configurată pentru a schimba starea. Întreruperile de miscare vor reseta acest cronometru.

La detectarea mișcăriitimp (e) interval de timp configurabil până când dispozitivul trece la urmărirea periodică On Move. Miscarea instantanee nu va schimba scenariul de urmărire în On Move. Dispozitivul trebuie întrerupt**cel putin o dată la 5 secunde** în timpul configurat pentru a schimba scenariul de urmărire în On

### PRINCIPALE REGULI DE STABILIRE A PROGRAMULUI

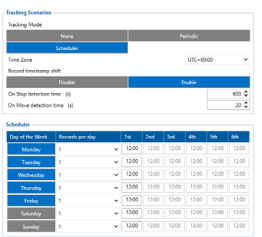

### Intervale• timpii diferiti trebuie să fie de cel puțin 6 minute: între

 **trebuie săptămânii Zilele**• selectatesi evidentiate pentru dispozitiv pentru a trimite înregistrări conform programului stabilit.

Mai multe detalii despre configurarea dispozitivului folosind Teltonika Configurator pot fi găsite în baza de cunoștințe wiki Teltonika wiki.teltonika-gps.com

# RECOMANDĂRI

fi pornit si înregistrarea va contine ultimele coordonate bune. Vă recomandăm să montați TAT140 în asa fel încât antena GNSS să fie îndreptată spre cer si dispozitivul în sine să nu fie acoperit de Timp de detectare la oprire (s)interval de timp configurabil până când diverse obstacole care ar interfera cu receptia fixului GNSS.

**WTELTONIKA** | Telematics

## <span id="page-10-1"></span><span id="page-10-0"></span>INDICAȚII LED

## INDICAȚII LED DE STARE

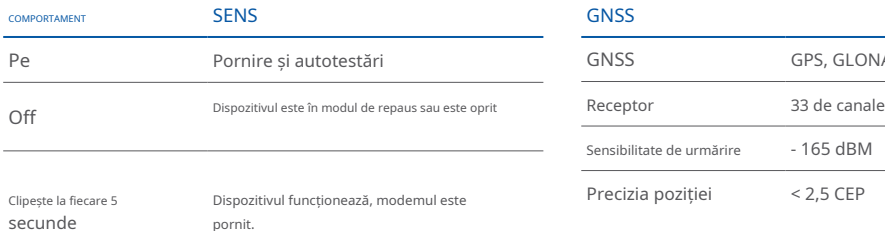

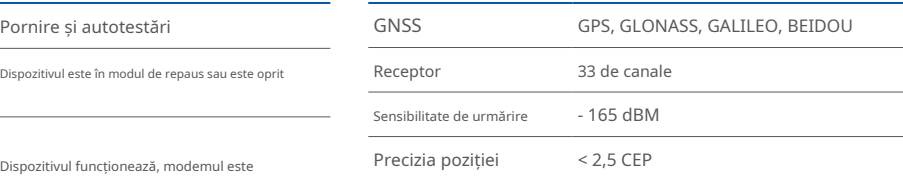

### CELLUAR

## CARACTERISTICI DE BAZĂ

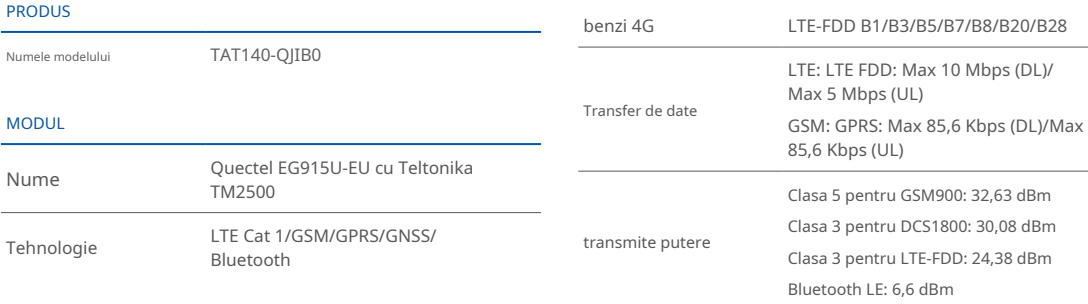

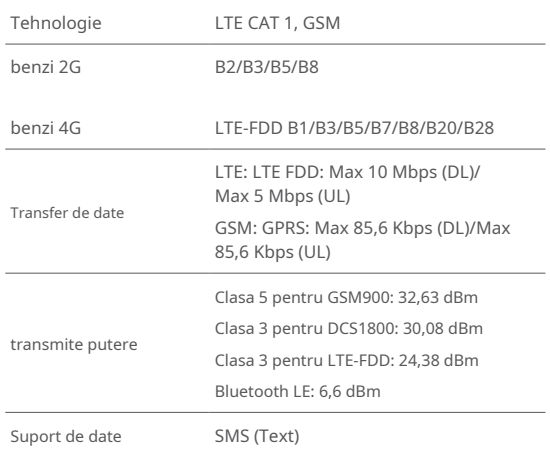

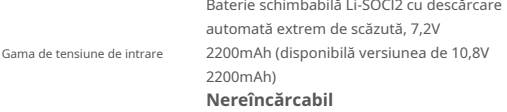

## **BLUETOOTH**

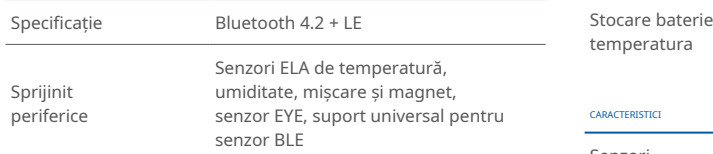

### SPECIFICATIA FIZICĂ

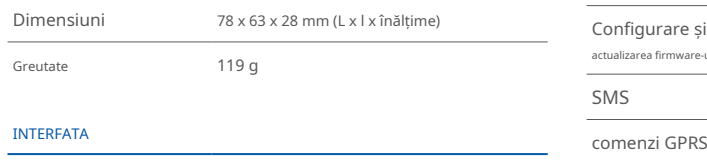

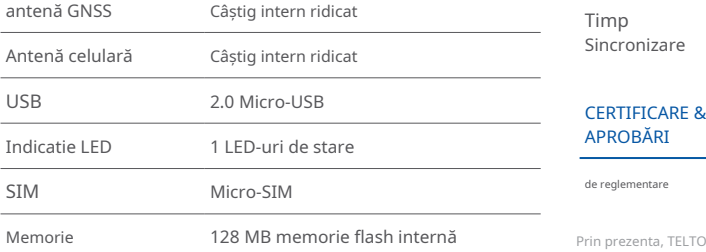

### PUTERE **OPERARE OPERARE DE MEDIUL DE OPERARE**

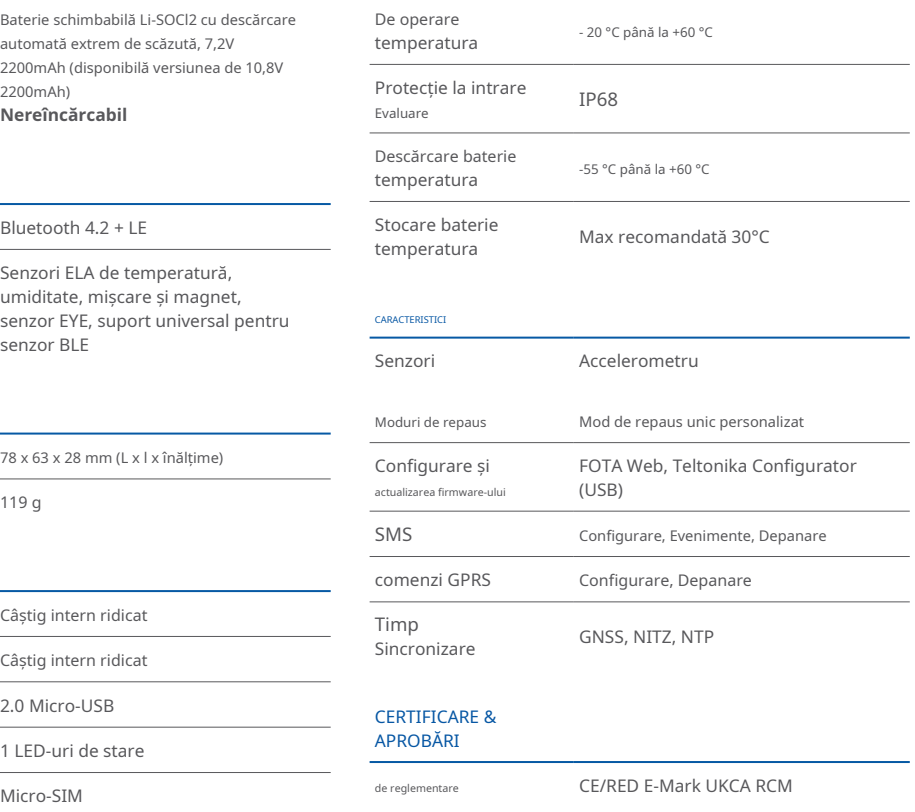

Prin prezenta, TELTONIKA TELEMATICS, UAB declară că echipamentul radio de tip Asset Tracker Plus este în conformitate cu Reglementările privind echipamentele radio din Regatul Unit SI 2017:1206.

## <span id="page-12-0"></span>INFORMAȚII DE SIGURANȚĂ

Acest mesaj conține informații despre cum să utilizați TAT140 în siguranță. Urmând aceste cerințe și recomandări, veți evita situațiile periculoase. Vă rugăm să cititi cu atentie aceste instrucțiuni si să le urmați cu strictete înainte de a utiliza dispozitivul!

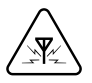

Toate dispozitivele fără fir sunt sensibile la interferente electromagnetice, ca urmare, dispozitivele fără fir ar putea afecta performanta reciprocă.

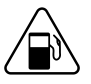

Aveți grijă în apropierea materialelor și lichidelor inflamabile

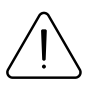

UTILIZAȚI NUMAI BATERIE ORIGINALE  $\bigcap$  utilizați bateriile în sigurantă Utilizarea unui producător necertificat sau a bateriilor de tip diferit poate cauza funcționarea defectuoasă a dispozitivului sau chiar explozia

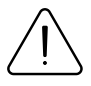

Nu încercați să încărcați bateriile. Acest lucru va anula garanția și poate provoca o explozie.

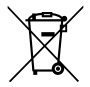

Bateria nu trebuie aruncată împreună cu deseurile menajere generale. Aduceti bateriile deteriorate sau uzate la centrul local de reciclare sau aruncați-le la cosul de reciclare a bateriilor care se găsește în magazine.

## INTERFERENTĂ DECVATE CONDIȚII ADECVATE CONDIȚII ADECVATE

Respectați legile locale de circulație, nu utilizați dispozitivul cu mâinile în timp ce conduceți. Siguranța dumneavoastră este de cea mai mare importanță atunci când conduceți.

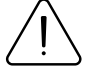

Programarea trebuie efectuată folosind un PC cu alimentare autonomă.

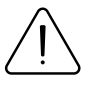

Protejați bateriile de umiditate. Evitați operarea extinsă la temperaturi ridicate.

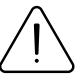

## **ALTF**

Pentru a preveni deteriorarea mecanică a dispozitivului, este recomandabil să-l transportați într-un ambalai rezistent la socuri. Dacă dispozitivul nu mai functionează corect, indiferent de setări, doar un specialist calificat poate ajuta. Este recomandat să contactati vânzătorul local sau managerul UAB Teltonika Telematics într-un astfel de caz.

## <span id="page-13-0"></span>**CERTIFICARE ȘI OMOLOGARE**

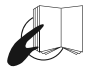

Acest semn de pe pachet înseamnă că este necesar să citiți Manualul utilizatorului înainte de a începe să utilizați dispozitivul. Versiunea completă a manualului utilizatorului poate fi găsită în pagina noastră **<sup>1</sup>**[.](http://wiki.teltonika-gps.com/index.php?title=TAT140)**Wiki**

1 wiki.teltonika-gps.com/index.php?title=TAT140

Prin prezenta, responsabilitatea că produsul descris mai sus este conform cu armonizarea comunitară relevantă: Directiva Europeană 2014/53/UE (RED). Teltonika declara sub alnostru unic

> - - A se vedea articolul 10 alineatul (2). Producătorii se asigură că echipamentele radio sunt construite astfel încât să poată fi operate în cel putin un stat membru fără a încălca cerintele aplicabile privind utilizarea spectrului radio. (Adăugați următoarea (descriere

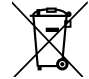

Acest semn de pe ambalaj înseamnă că toate echipamentele electronice și electrice uzate nu trebuie amestecate cu deșeurile menajere generale.

### VERIFICATI TOATE CERTIFICATELE

Toate cele mai noi certificate pot fi găsite în site-ul nostruWiki2[.](https://wiki.teltonika-gps.com/view/TAT140_Certification_%26_Approvals)

zwiki.teltonika-qps.com/view/TAT140 Certification %26 Approvals

## <span id="page-14-0"></span>GARANȚIE

Garantăm produsele noastre 24 de luni garanție perioadă. Toate bateriile au o perioadă de garantie de 6 luni. Serviciul de reparatii post-garanție pentru produse nu este furnizat.

Dacă un produs încetează să functioneze în acest interval de timp specific de garantie, produsul poate fi:

- Reparat•
- Înlocuit cu un produs nou
- Înlocuit cu un produs reparat echivalent care îndeplineste aceeași functionalitate
- Înlocuit cu un produs diferit care îndeplinește aceeași funcționalitate în cazul EOL pentru produsul original

1Acordul suplimentar pentru o perioadă de garanție extinsă poate fi convenit separat.

## DISCLAIMER DE GARANȚIE

- Clienții au voie să returneze produsele numai ca urmare a faptului că produsul este defect, din cauza asamblarii comenzii sau a defecțiunii de fabricație.
- . Produsele sunt destinate a fi utilizate de către personal cu pregătire și experientă.
- · Garanția nu acoperă defecte sau defecțiuni cauzate de accidente, utilizare greșită, abuz, catastrofe, întreținere necorespunzătoare sau instalare necorespunzătoare - nerespectarea instrucțiunilor de utilizare (inclusiv nerespectarea avertismentelor) sau utilizarea cu echipamente cu care nu este destinată a fi utilizată.
- · Garantia nu se aplică în cazul daunelor consecutive.
- Garantia nu se aplică pentru echipamentele suplimentare ale produsului (de exemplu PSU, cabluri de alimentare, antene), cu excepția cazului în care accesoriul este defect la sosire
- Mai multe informații despre ce este RMA<sup>1</sup>

1wiki.teltonika-gps.com/view/RMA guidelines

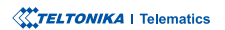